هست جاخدا ن .<br>شیم ہا<br>میرا م وهرحاله با م<br>پرستی<br>، هرحاله

# **آموزش کار با نرم افزار VMware Workstation**

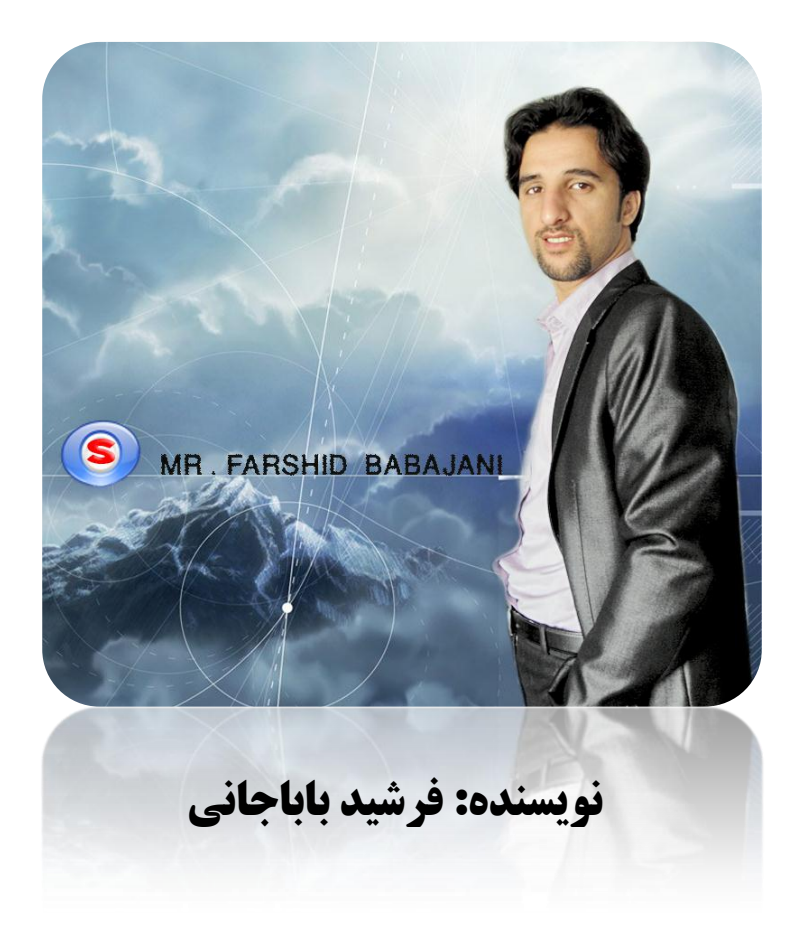

تکیه بر حای نردگان نتوان زد به کزاف گ

مکر اساب بررتی ہمہ آمادہ کتی لہ<br>م مگر اساب بزرگی ہمه آماده گ

(حضرت حافظ)

### هقذهِ :

نرم افزار VMware Workstation یک نرم افزار مجازی سازی است که میتوان بر روی آن چند ویندوز از هر نوع نصب کرد و میتوان آنها را شبکه کرد و کار های مختلف بر روی آن انجام داد.امیدوارم این آموزش بتواند کار شما را با نرم افزار آسان کند. به امید موفقیت شما عزیزان.

## **ضرٍع کار:**

اول باید نرم افزار VMware Workstation را بر روی کامپیوتر خود نصب کنید . اگر این نرم افزار را ندار ید می توانید از آدرس زیر دانلود کنید.(حجم آن بالا است برای آنهایی که اینترنت دایل آپ دارند)

<http://samancd.blogfa.com/post-478.aspx>

قبل از شروع کار باید به شما عزیزان بگویم که کامپیوتری که بر روی آن این نرم افزار را وصل می کنید سعی کنید کمی از نظر سخت افزاری خوب باشد . چون برای وصل کردن چند ویندوز سرعت cpu و ram خیلی تاثیر دارد.

تؼذ اص دسیافت Workstation VMware اص لیٌک تاال تش سٍی EXE.SETUP دٍ تاس کلیک کٌیذ.

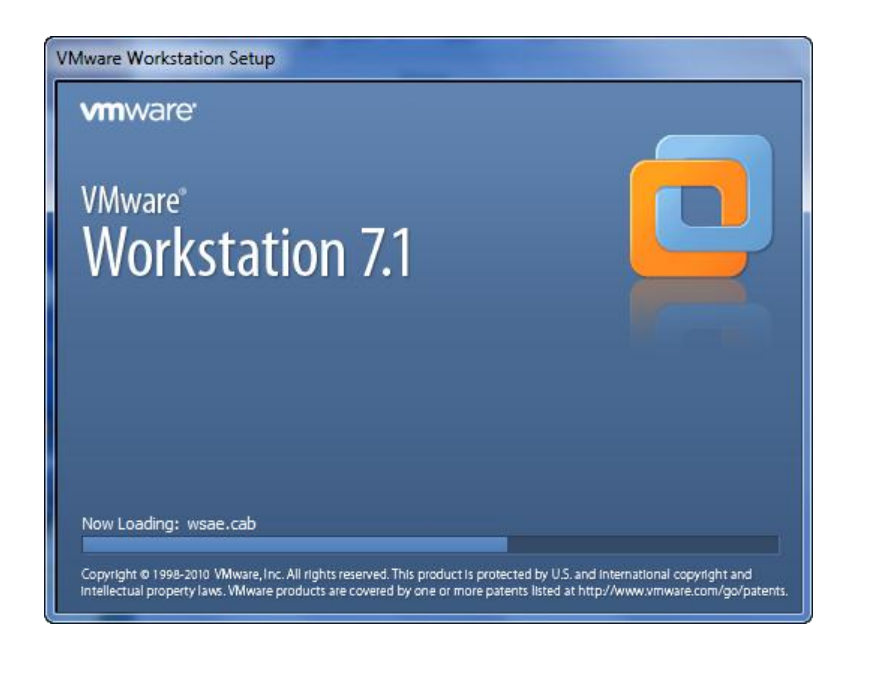

بعد از چند ثانیه شکل صفحه بعد ظاهر می شود.

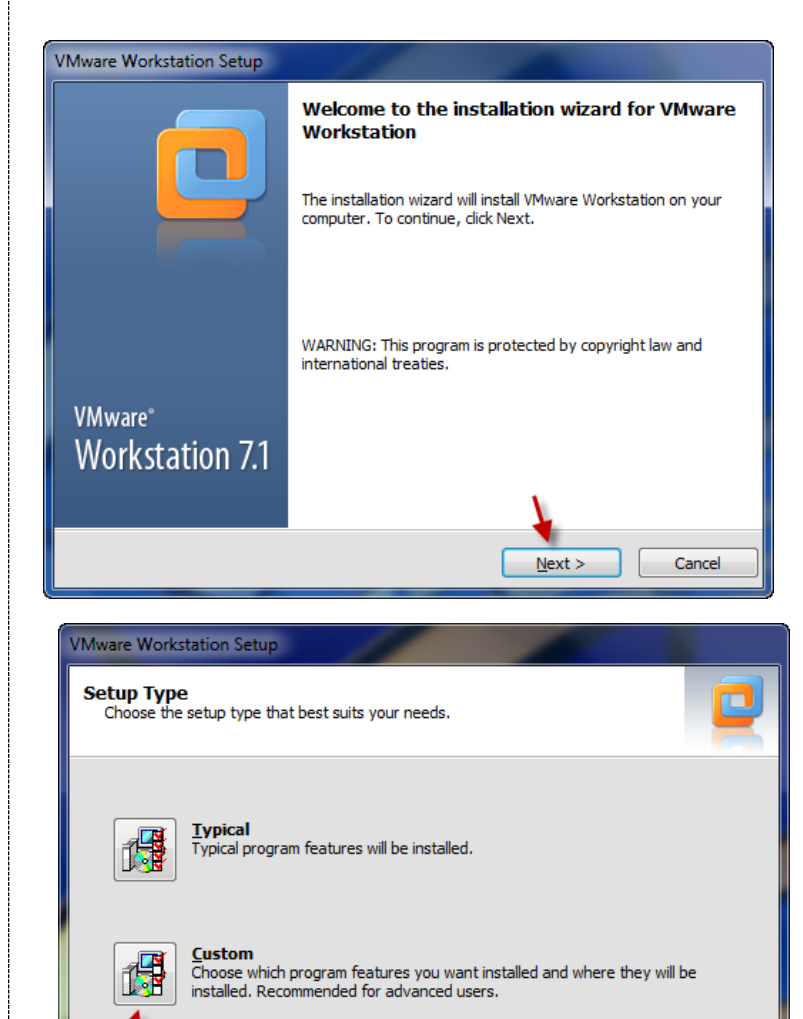

در این شکل بر روی next کلیک کنید.

در این شکل گزینه مورد نظر را انتخاب کنید.

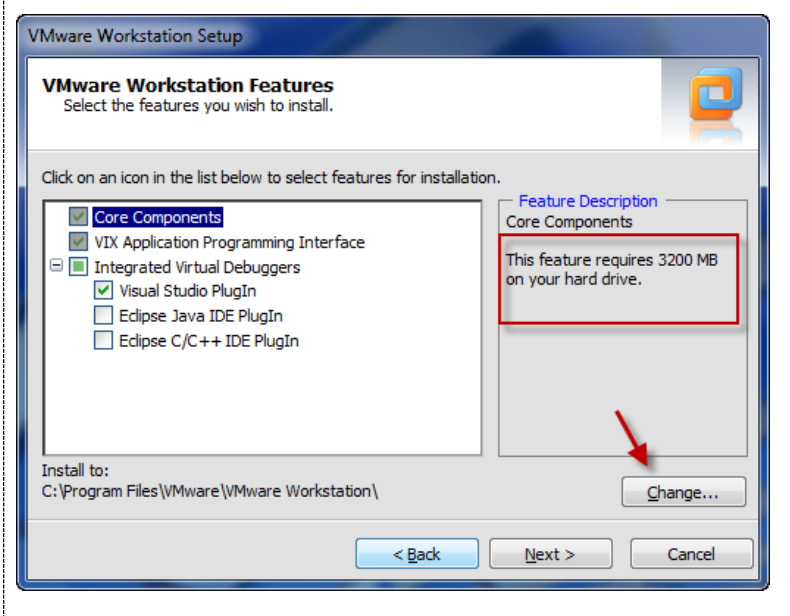

 $\sim$ Back

 $N$ ext >

Cancel

در این شکل شما می توانید آدرس ذخیره شدن نرم افزار را تغییر دهید . برای این کار بر روی Change کلیک کنید. توجِه داشته که کمترین فضای مورد نیاز برای نصب 3200MB است.بر روی next کلیک کنید.

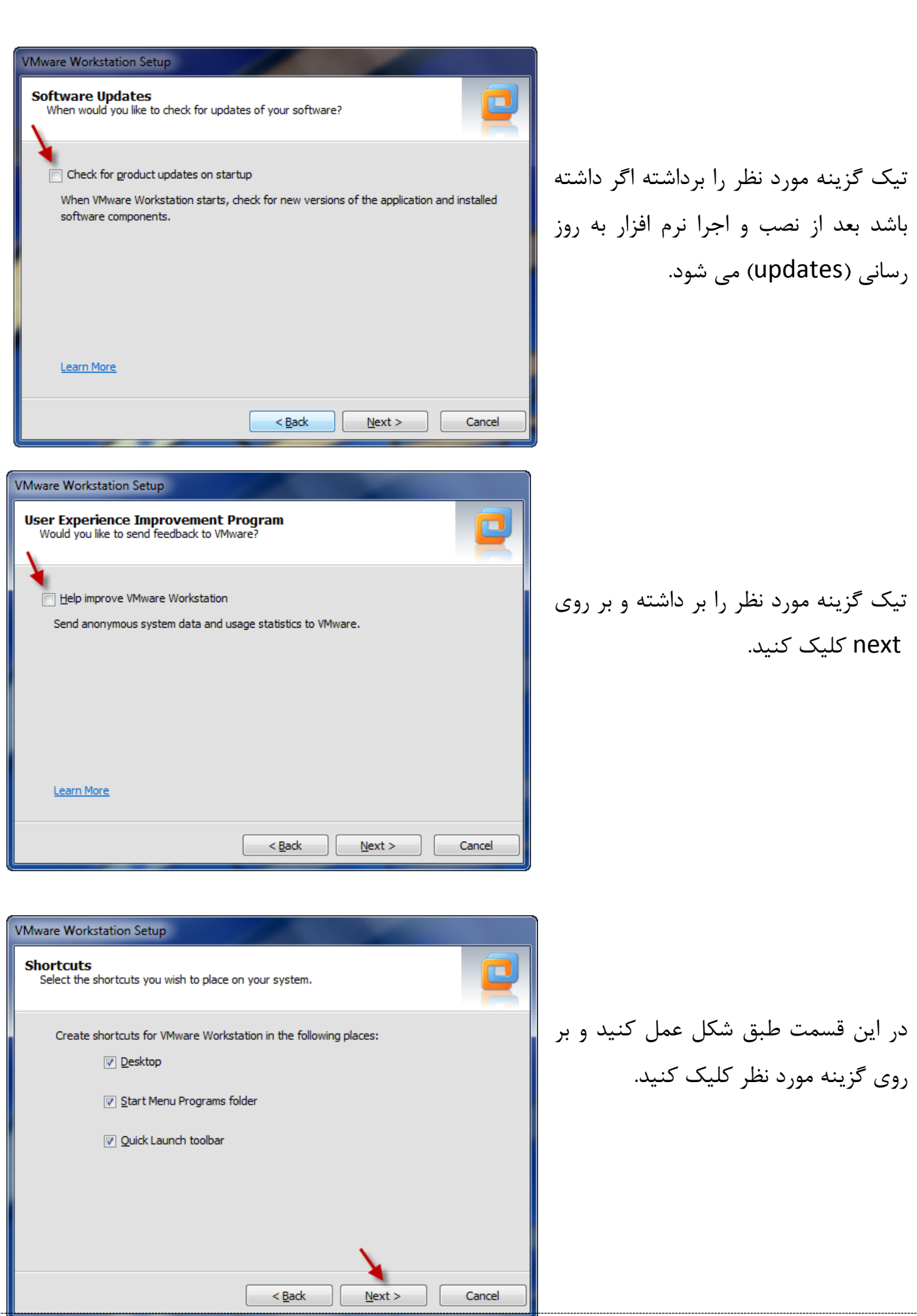

**www.Parsbook.Org**

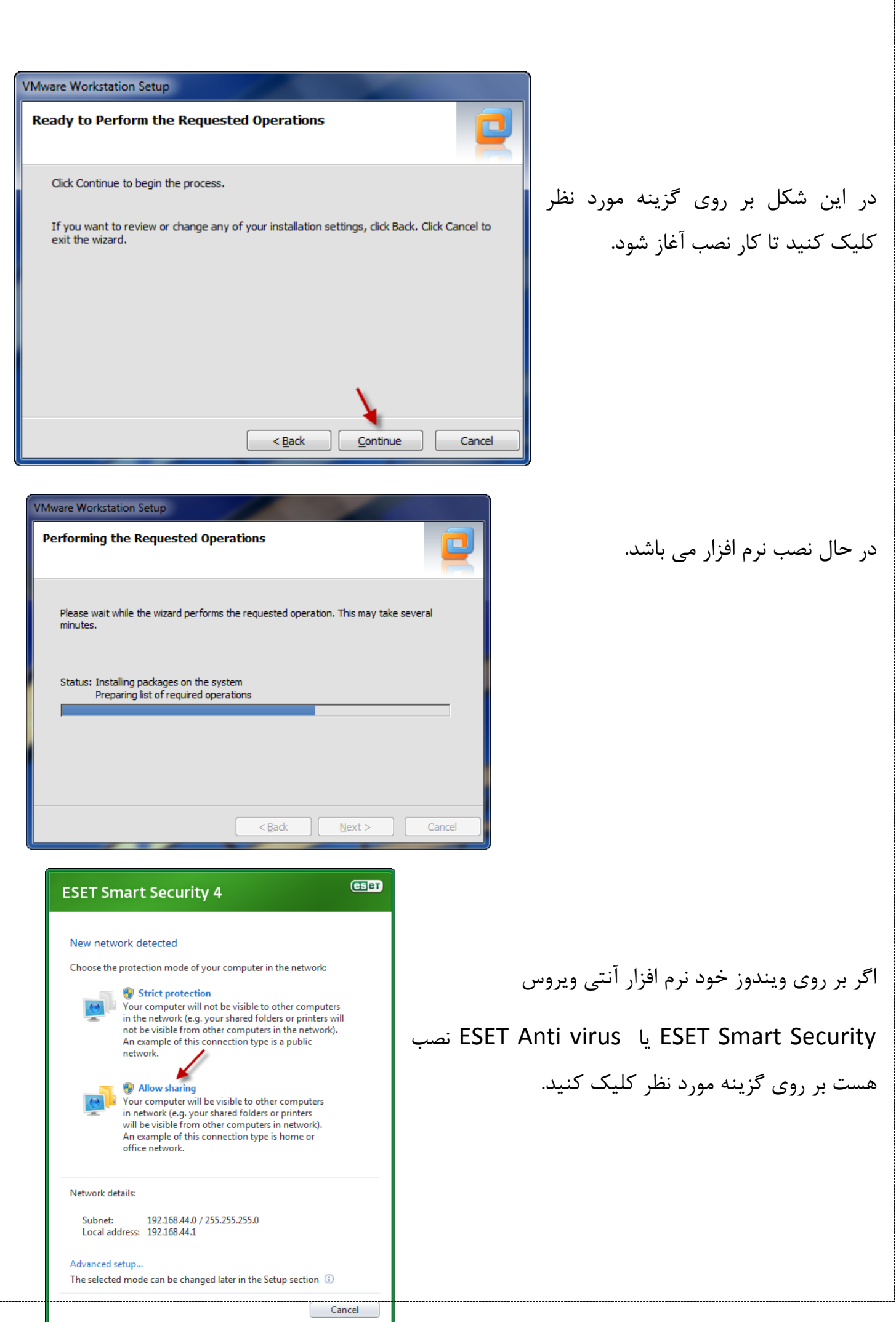

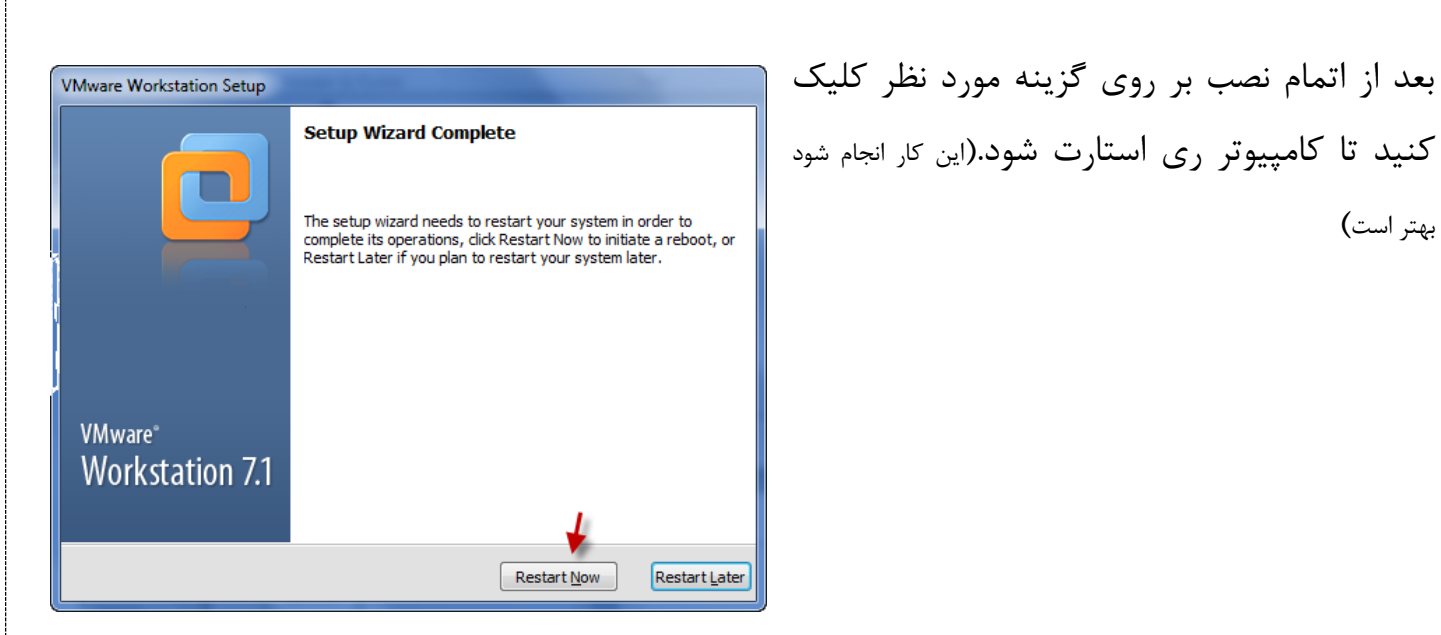

بعد از این که وارد ویندوز شدید به مسیر زیر رفته و نرم افزار VMware Workstation را اجرا کنید.

Start >> All Programs >> VMware >> VMware Workstation

بعد از رفتن به مسیر بالا نرم افزار اجرا شده و شکل زیر ظاهر می شود.

بهتر است)

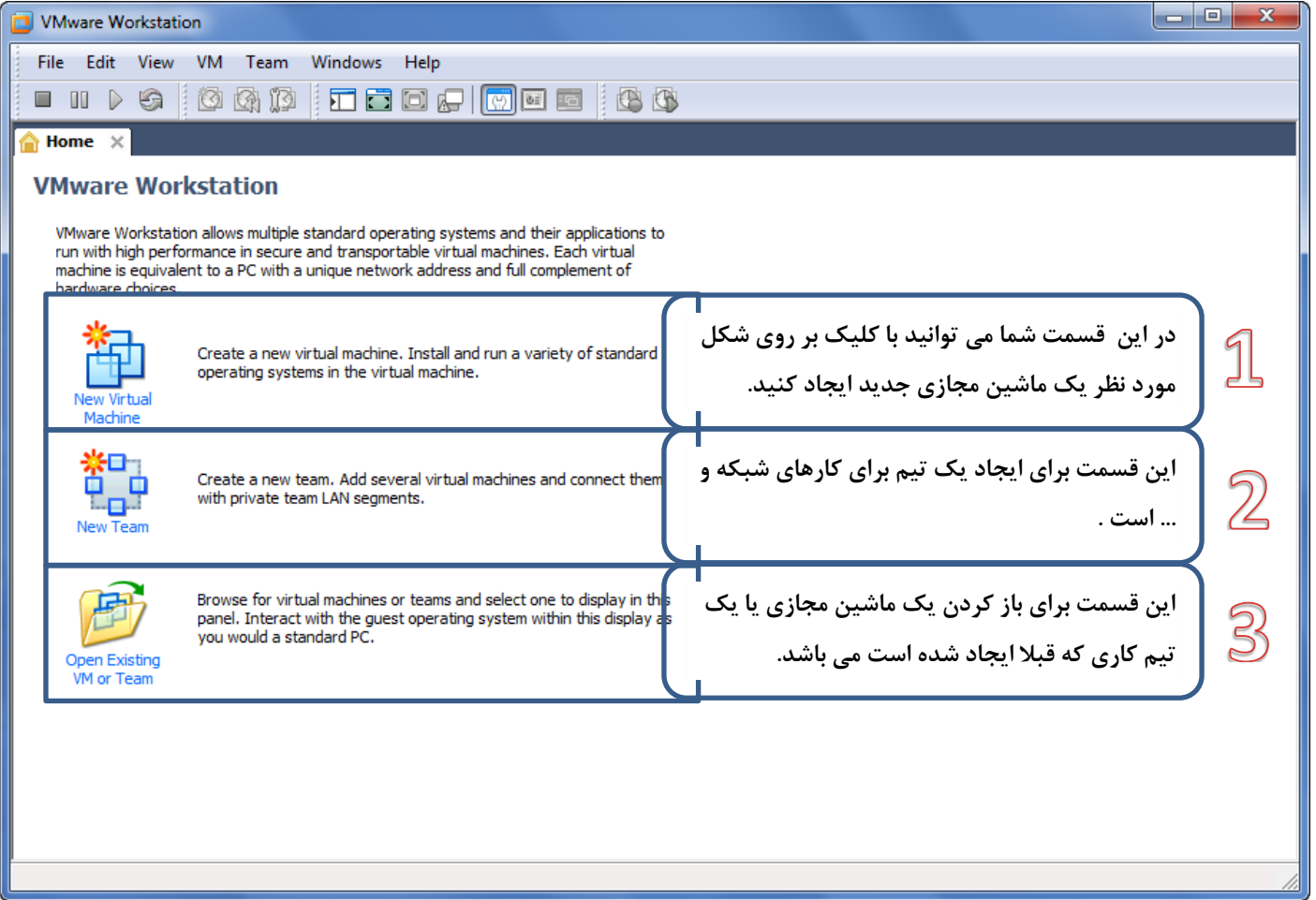

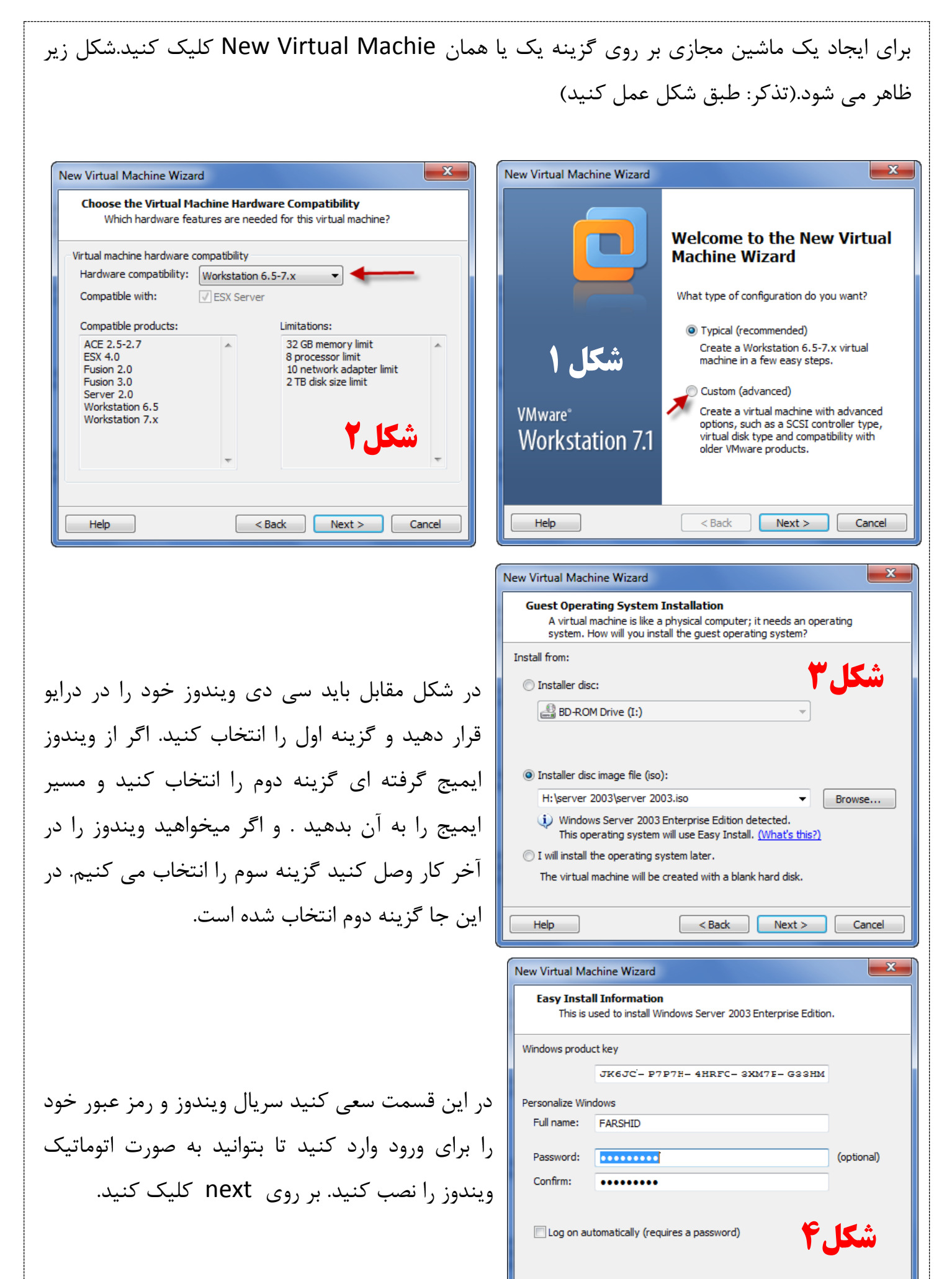

Help

 $<sub>Back</sub>$ </sub>

Cancel

 $Next$ 

### **www.Parsbook.Org**

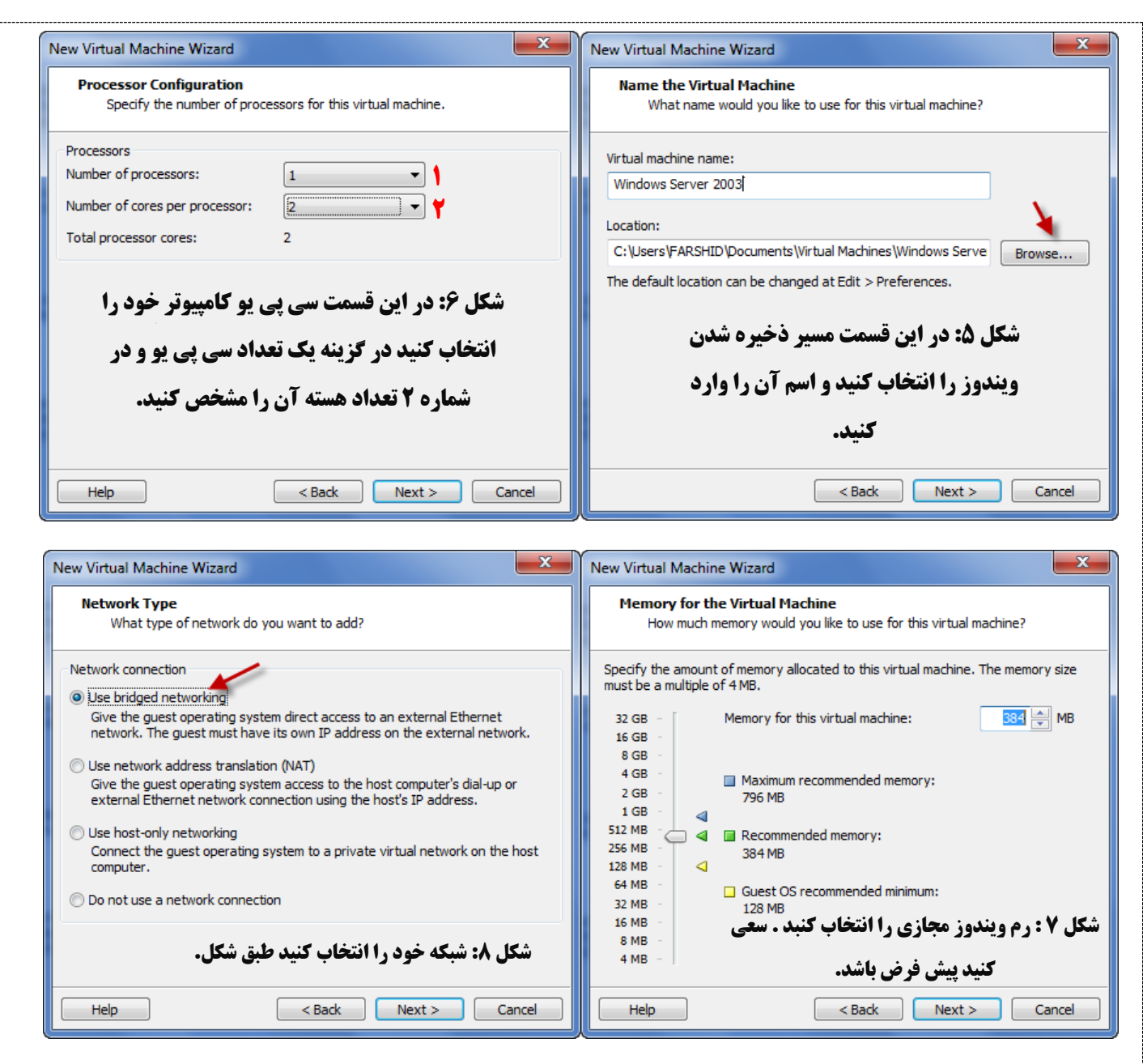

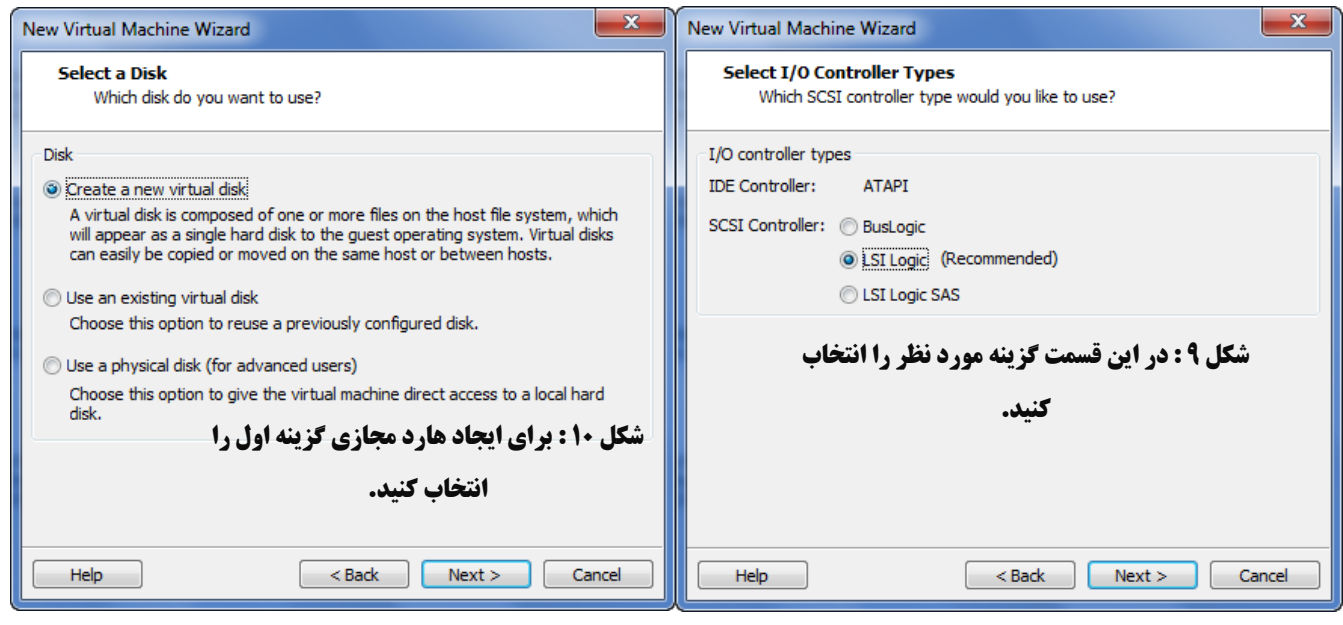

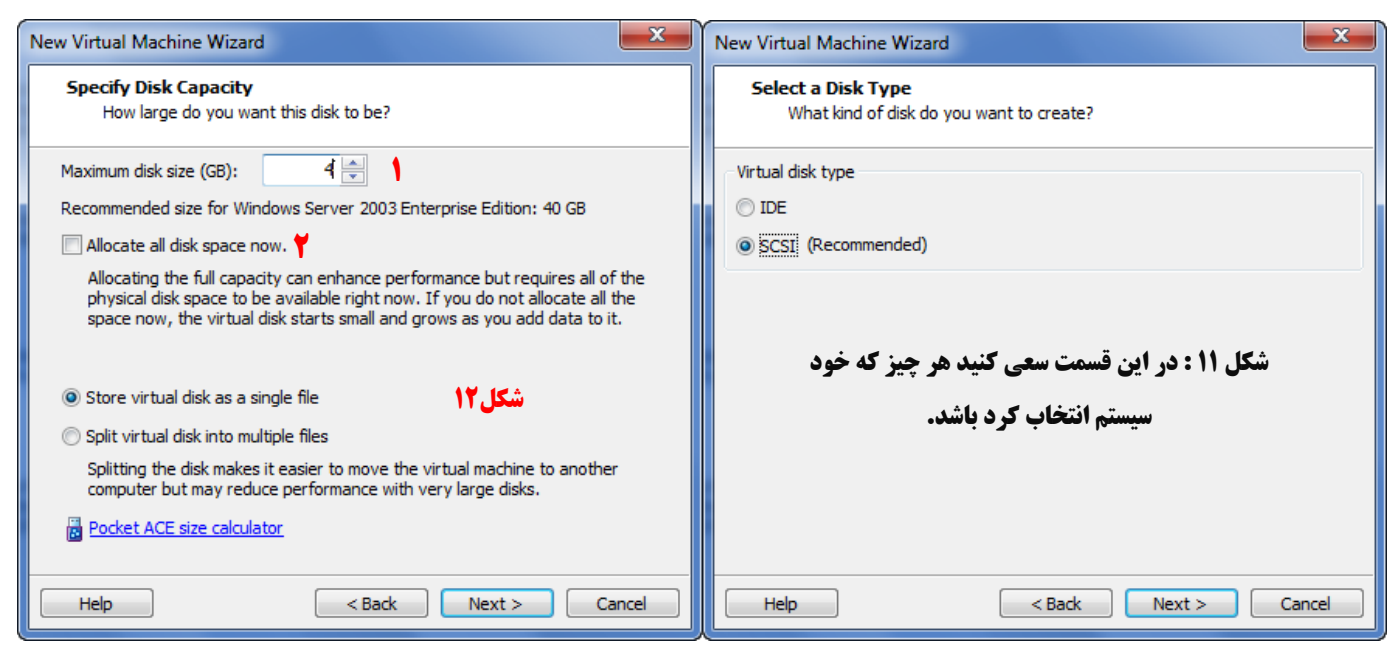

در شکل بالا شماره ۱۲ در قسمت اول حجم دیسک خود را وراد کنید در اینجا 4GB است. در قسمت شماره ۲ اگر تیک مورد نظر را بزنید ۴ گیگ کامل از هار شما کم می شود که کار خوبی نیست اگر تیک را برداریم به مقدار فایلی که در هارد می ریزیم فضا اشغال می کند. بر روی nextکلیک کنید.

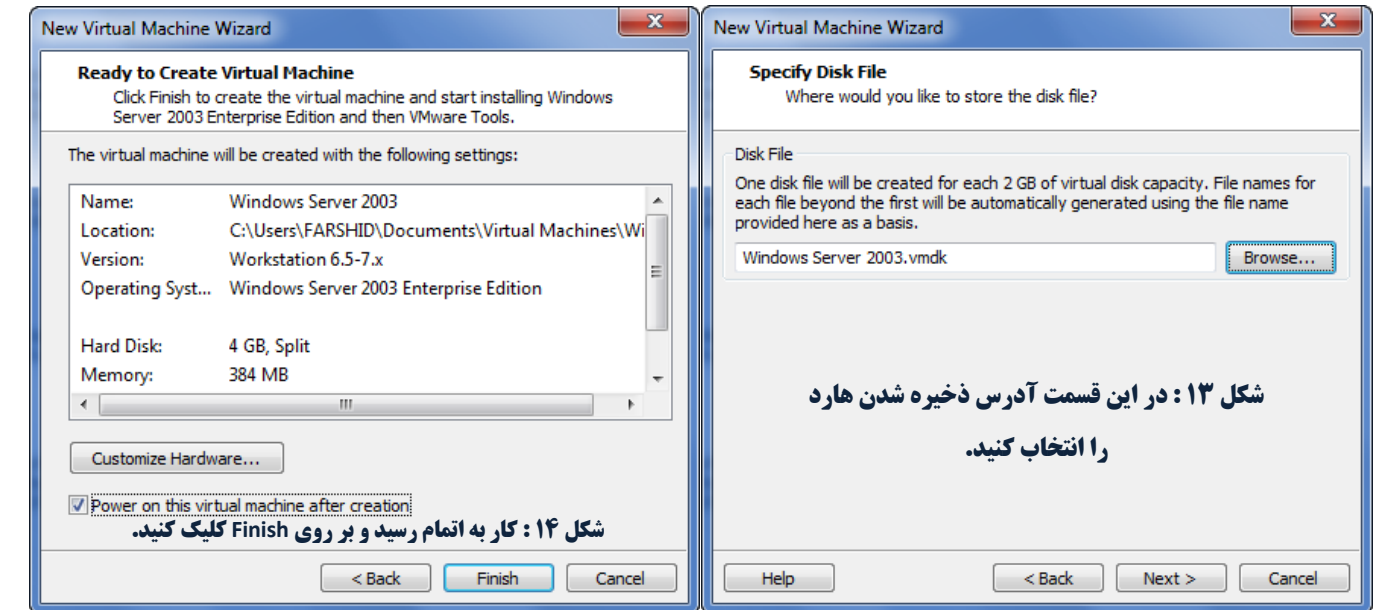

وقتی که بر روی Finish کلیک کردید سیستم به صورت خود کار اجرا شده و شروع به نصب می کند اگر این این شکل در موقع نصب اجرا شد . بر روی Cancel کلیک کنید.

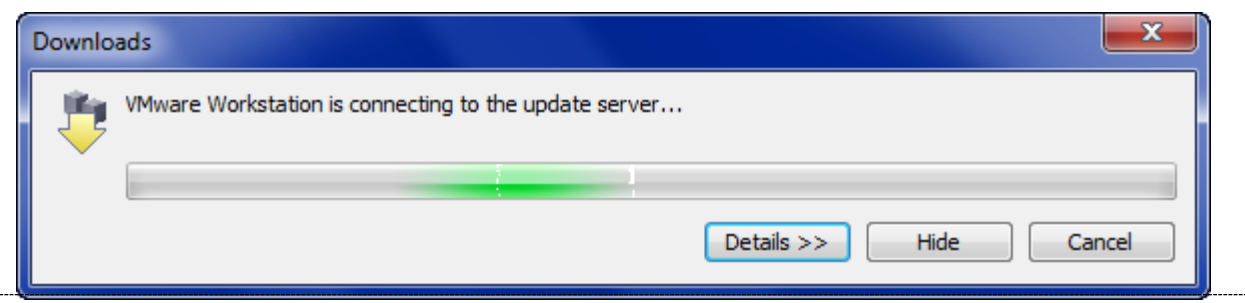

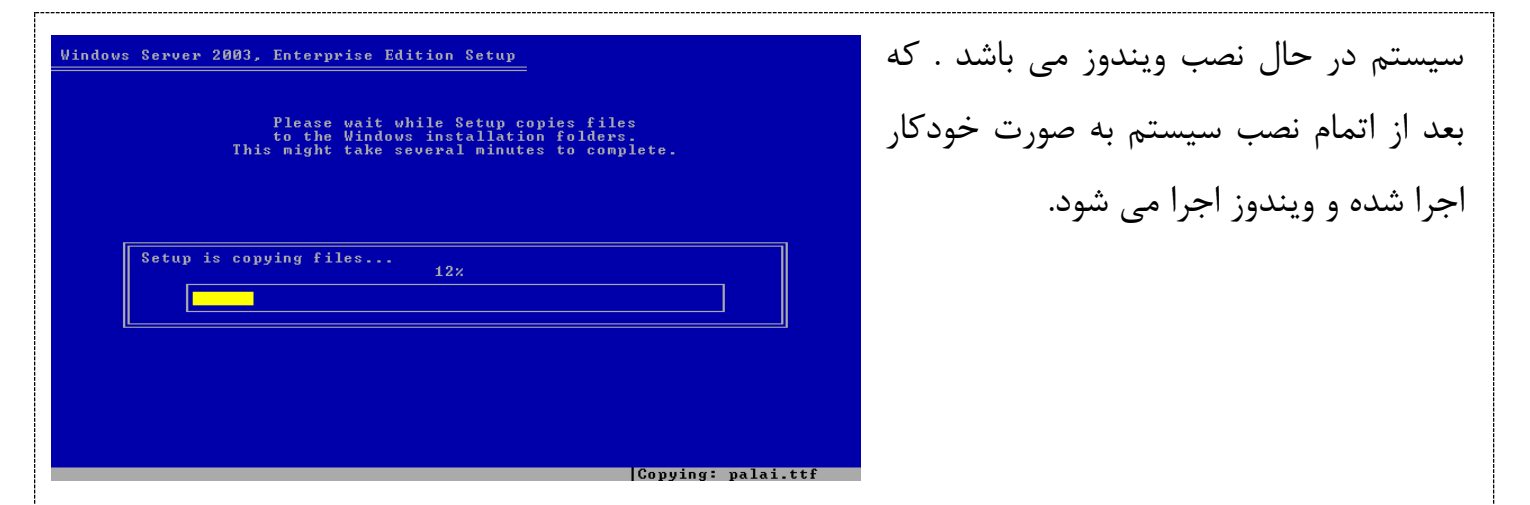

برای اینکه وارد محیط مجازی شویم کلید های Alt+Ctrl+Insert را نگه داشته و وارد شوید و برای خروج هم دکمه Alt + Ctrl را نگه داشته و خارج شوید.

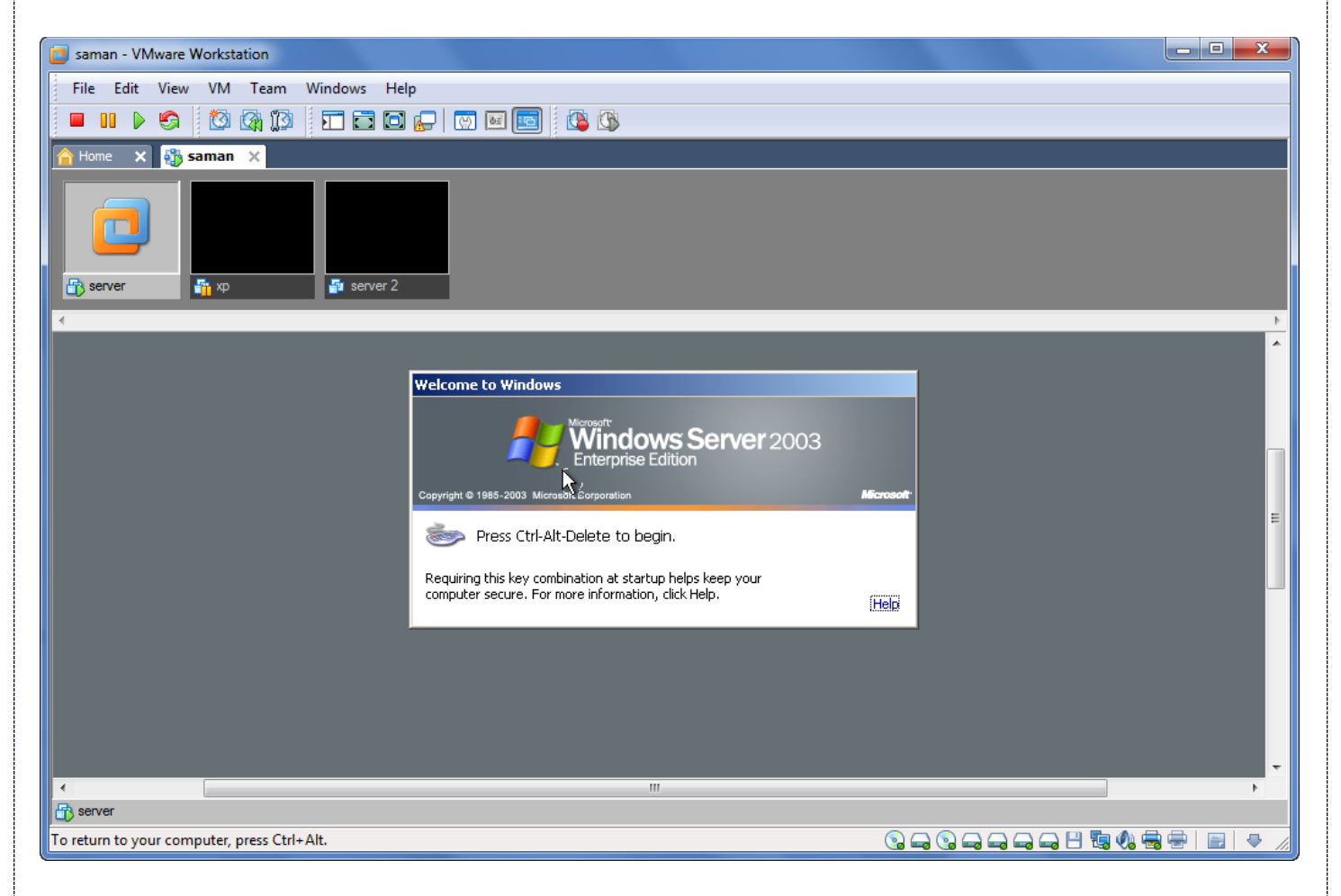

حالا کار ساخت یک ماشین مجازی را به اتمام رسیده است و میخواهیم یک تیم از ماشین مجازی تشکلی دهیم و کارت شبکه آنها را به هم به صورت مجازی وصل کنیم. برای این کار در صفحه ۶ همین کتاب آموزشی گزینه دوم را انتخاب کنید.

تذکر : قبل از انجام این کار اول باید یک ماشین مجازی دیگر ایجاد کرد تا بتوام یک تیم دو نفره تشکیل داد برای این کار حتما لازم نیست کِه یک ویندوز مجازی دیگر درست کنید شما می توانید طبق شکل از ماشین مجازی قبلی Clone بگیرید یا همان کپی بگیرید برای این کار بر روی ماشین مجازی خود کلید راست کرده و گزینه Clone را انتخاب کنید.(ماشین مجازی را قبل از clone گرفتن خاموش کنید.)

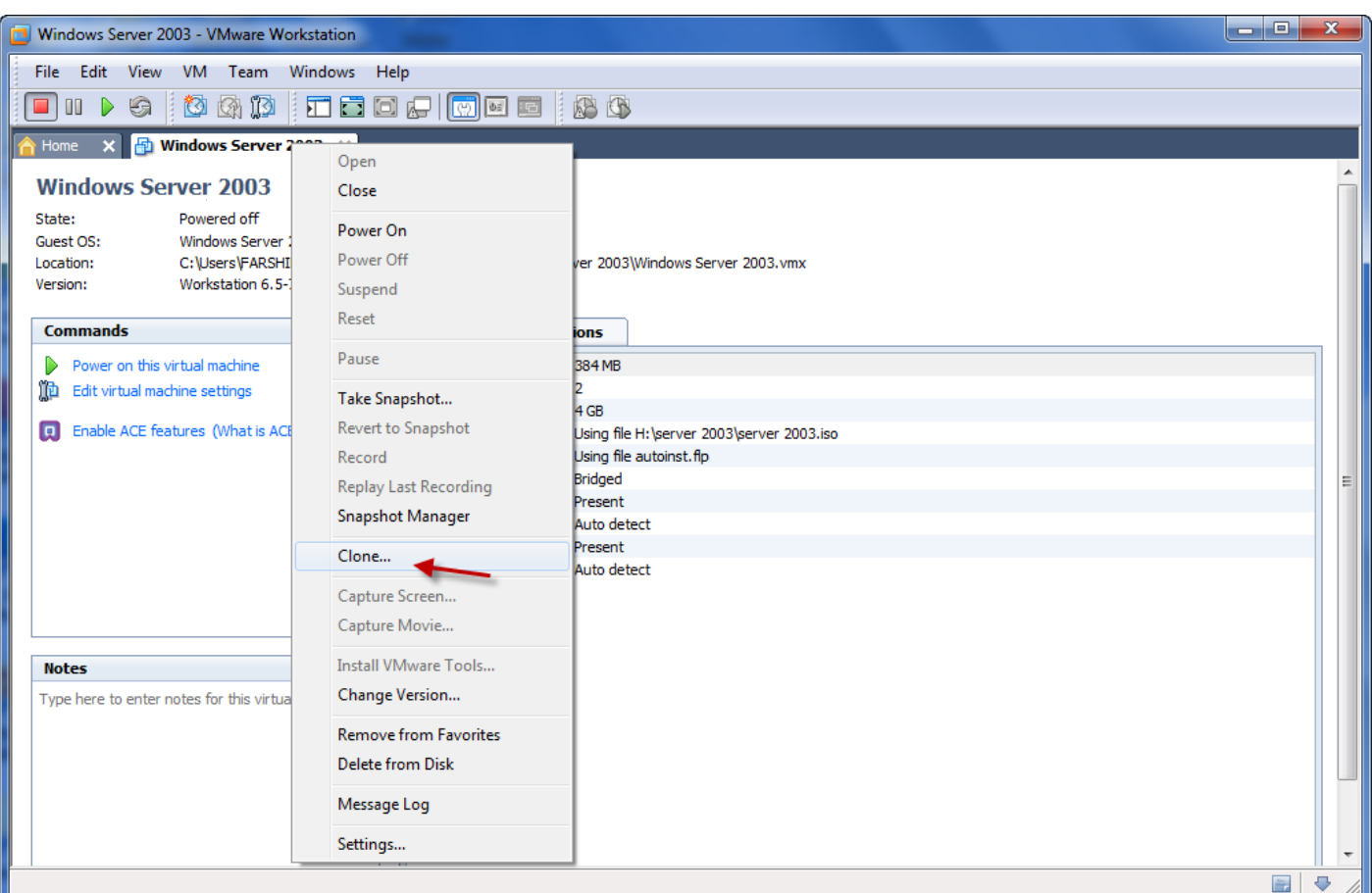

### با انتخاب گزینه مورد نظر شکل زیر ظاهر می شود که طبق شکل عمل کنید.

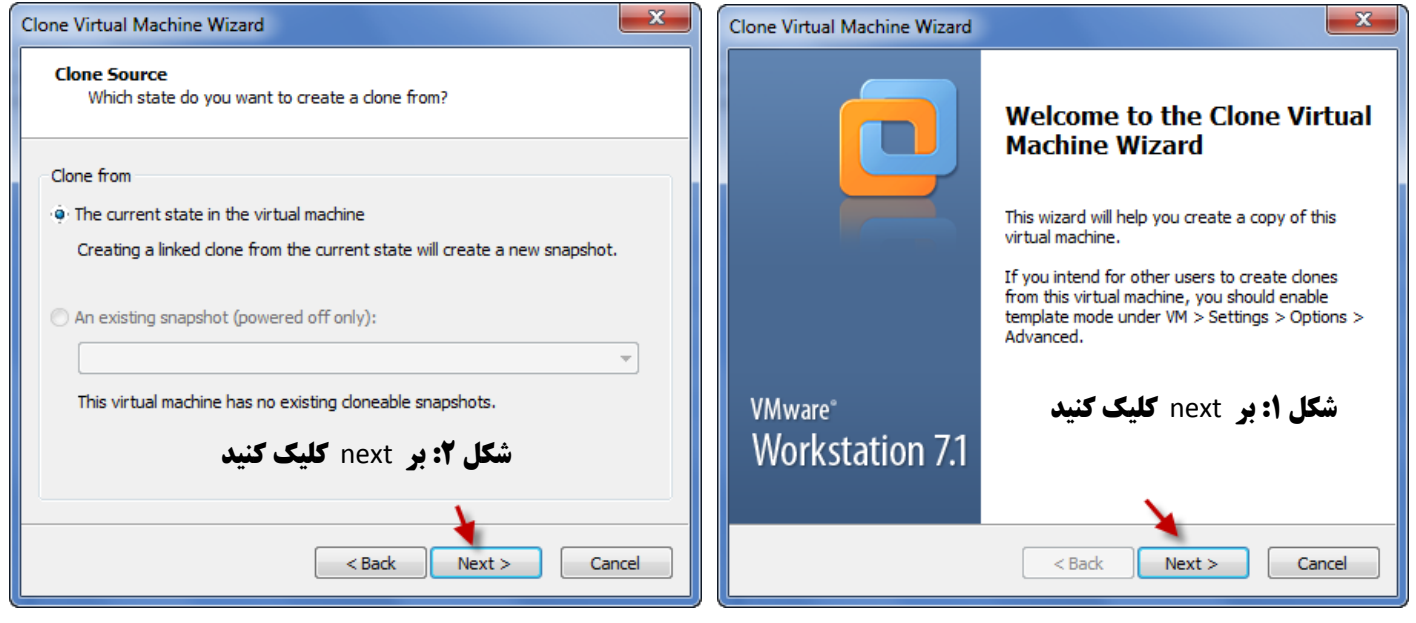

### **www.Parsbook.Org**

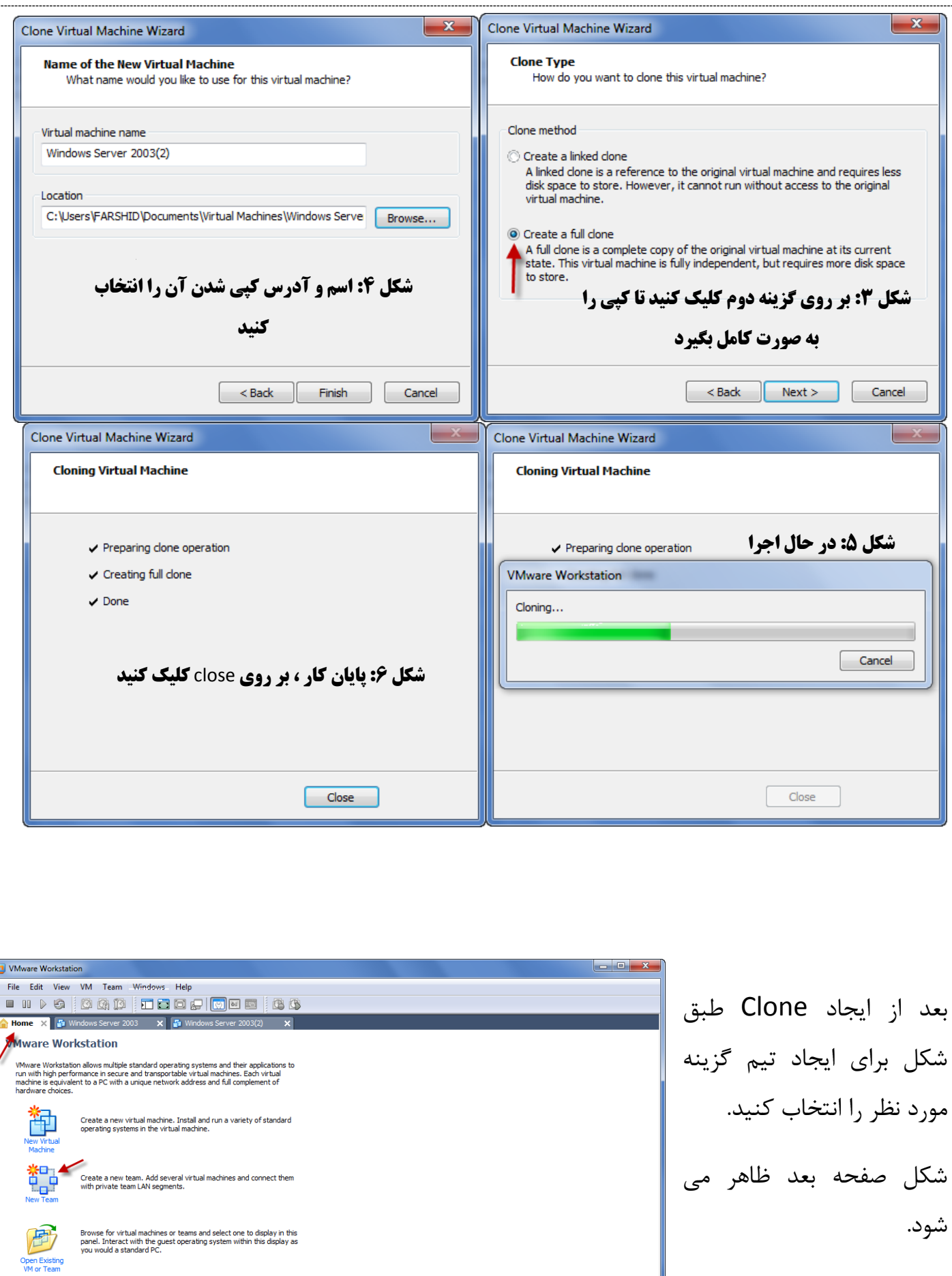

C

 $\ddot{\bullet}$ 

#### **www.Parsbook.Org**

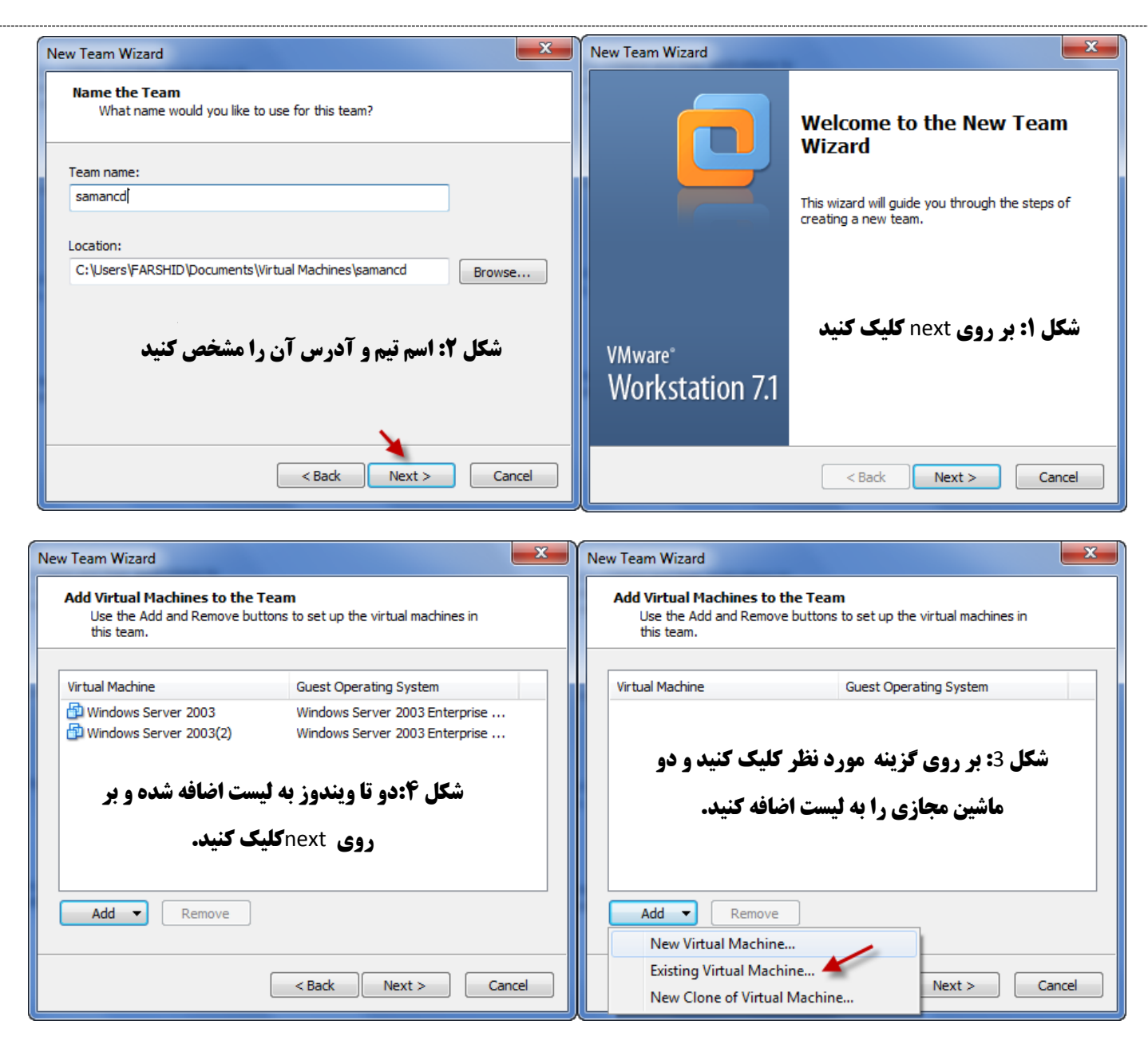

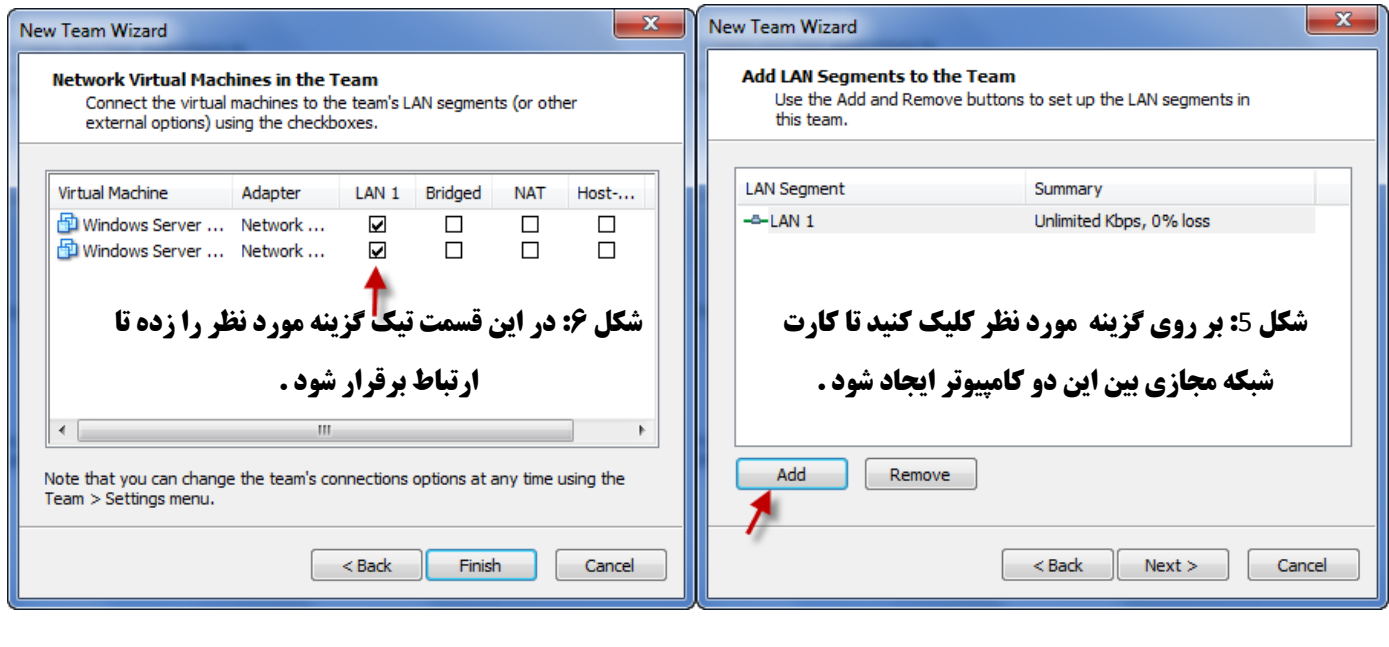

با کلیک بر روی Finish تیم ما تشکیل می شود که این را در شکل بعد می بینید.

**www.Parsbook.Org**

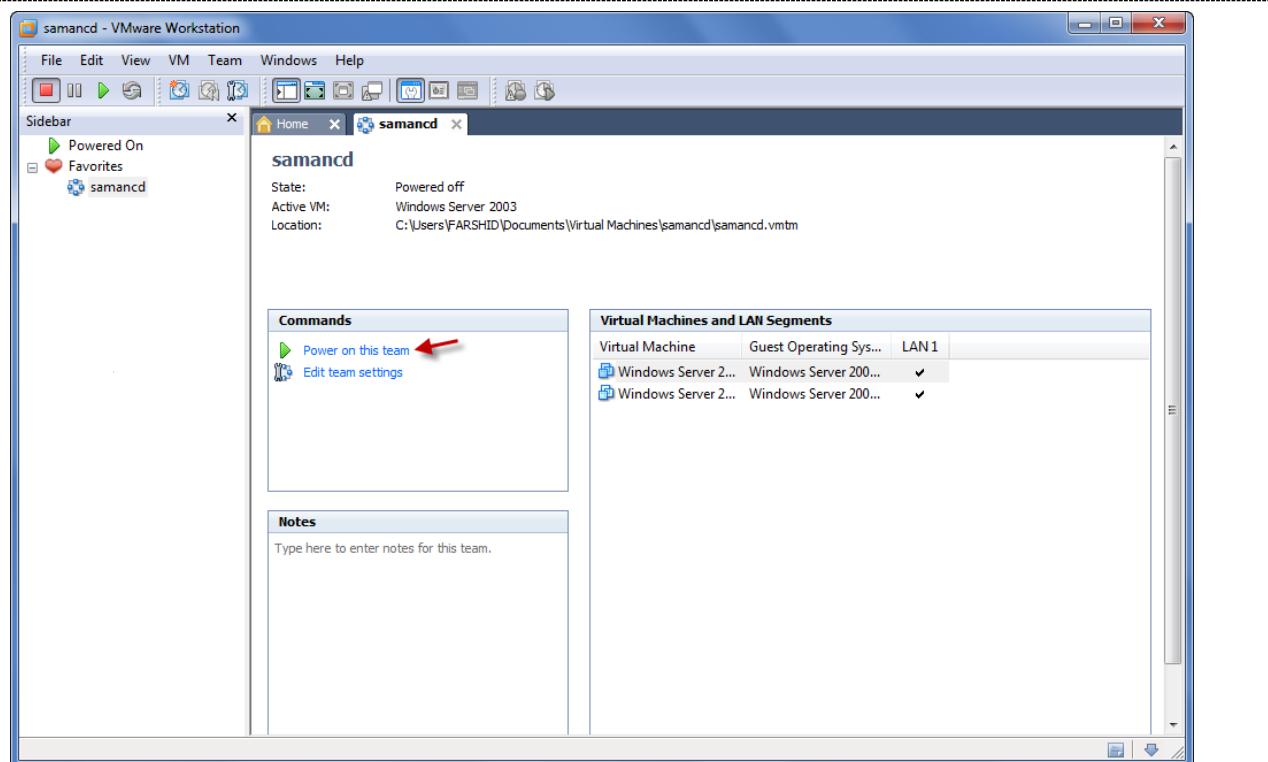

با کلیک بر گزینه مورد نظر در شکل بالا تیم ما اجرا شده و می توانید با آن کار کنید.

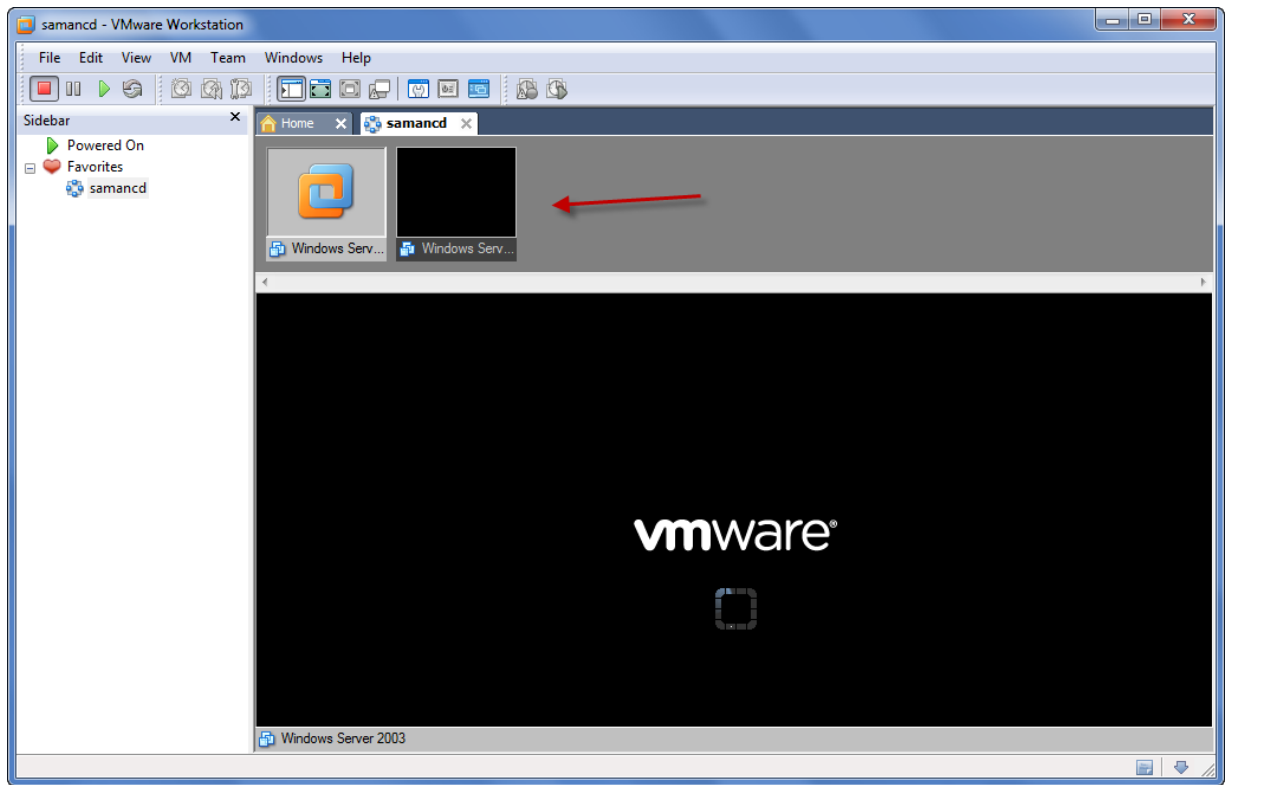

حالا می خواهیم وسایل سخت افزاری را به ماشین خود اضافه کنیم. مثل هارد . کارت شبکه سی دی رام و غیره ... برای این کار طبق شکل صفحه بعد عمل می کنیم . در شکل زیر بر روی یکی از ویندوز های خود کلید راست کرده وگزینه مورد نظر را انتخاب کنید.

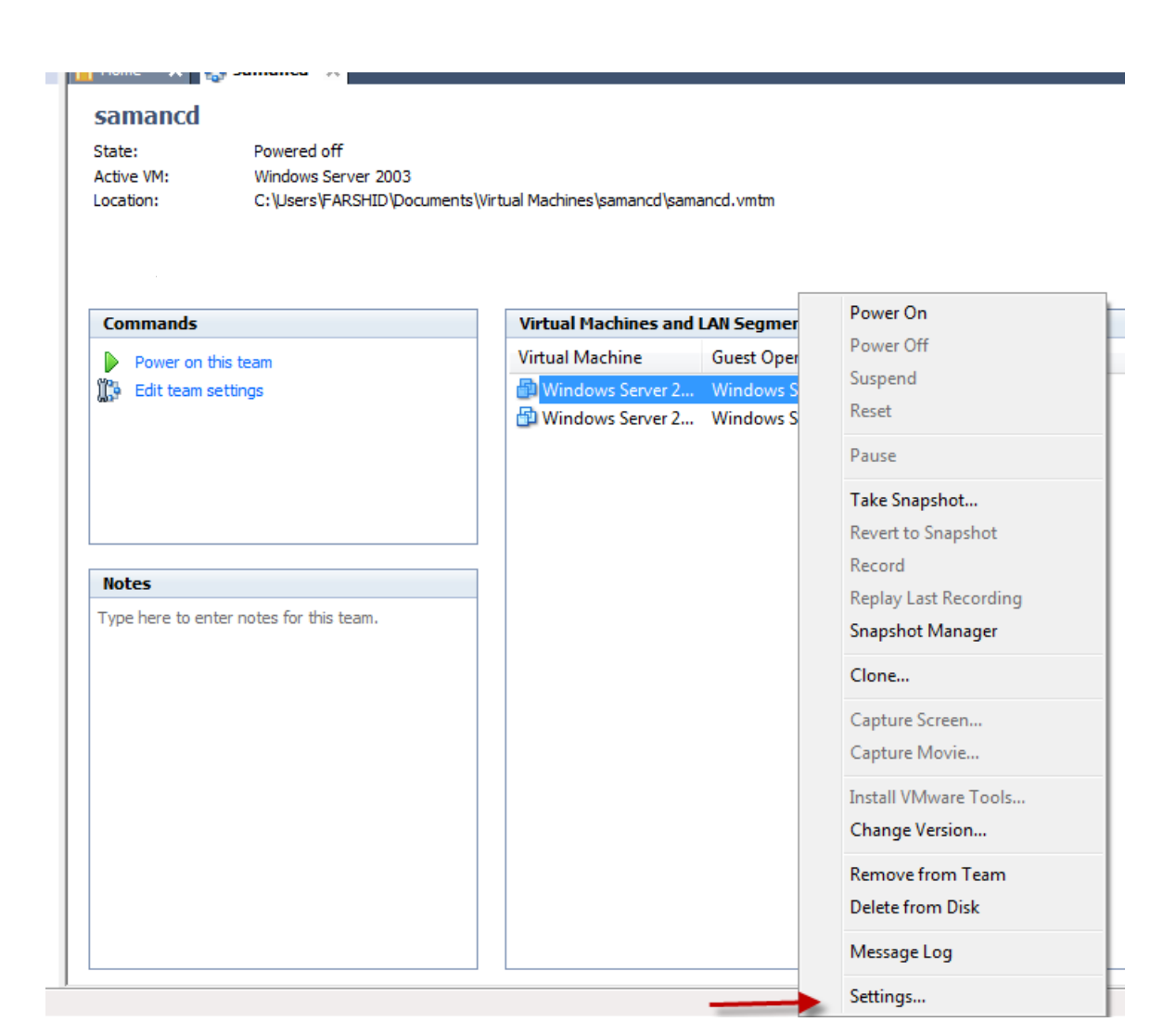

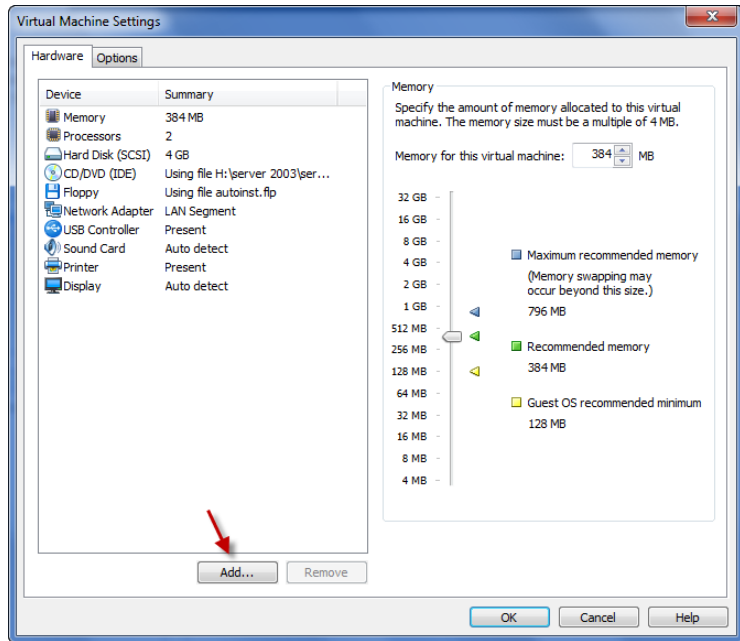

در شکل بالا با کلیک بر گزینه مورد نظر شکل صفحه بعد ظاهر می شود .

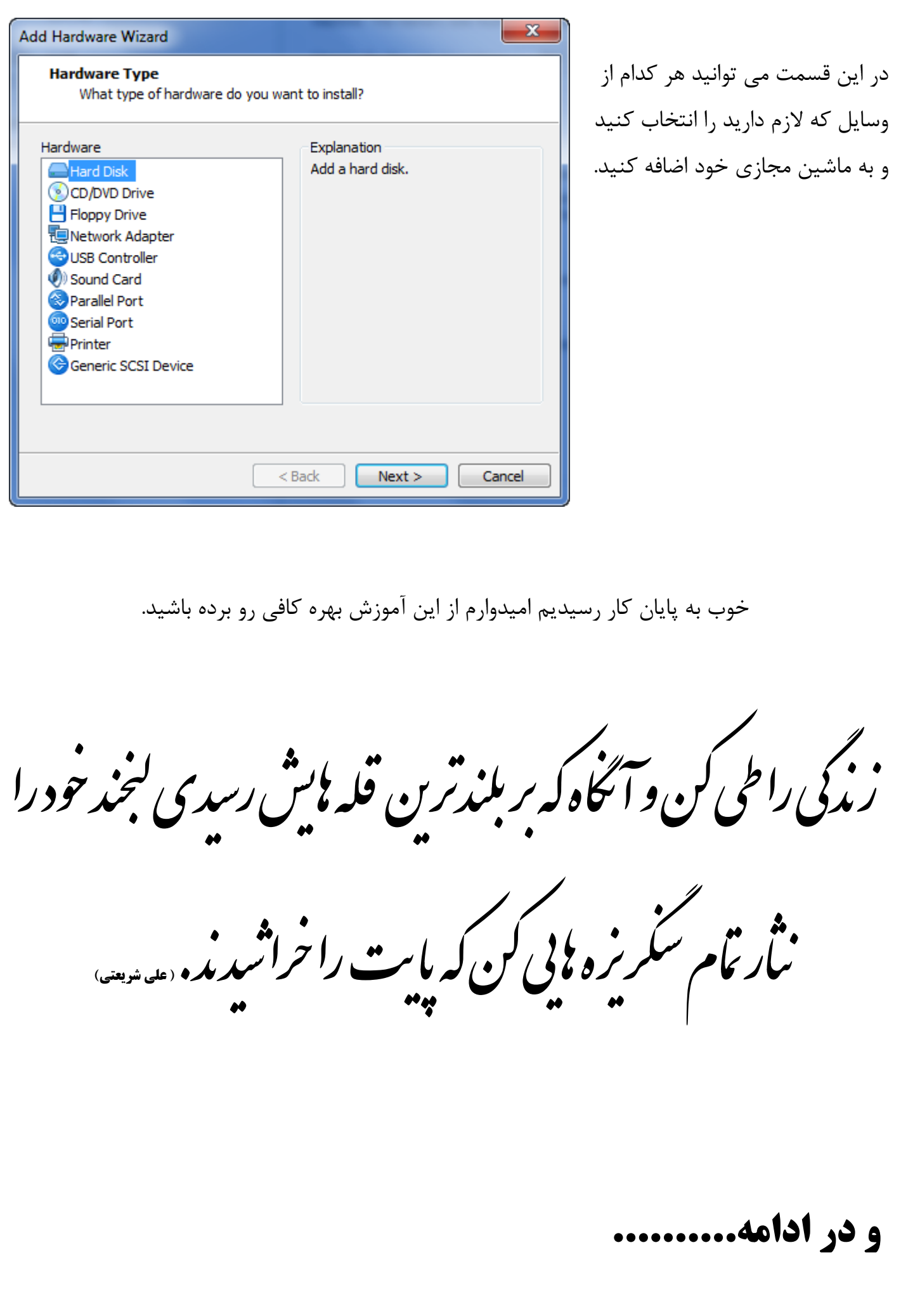

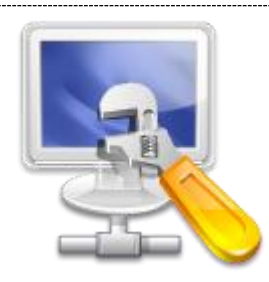

**بزودی آموزش کار با دیسک منیجر (**Disk Management**) منتشر هی ضَد .هٌتظر باضیذ.برای دریافت بِ [ٍبالگن](http://samancd.tk/) بیاییذ.**

## **آهَزش ّای قبلی را هی تَاًیذ از لیٌک زیر دریافت کٌیذ.**

- ۱- مقاله آموزش ساخت پرینت سرور و به اشتراک گذاری آن
	- -<br>1- مقاله آموزشی ساخت ایمیل در شبکه های کامپیوتری
		- -3 [آهَصش کاس تا دیسک کَتا](http://s1.picofile.com/file/6278543258/Amozesh_Quota.rar.html)
- -4 [داًلَد کتاب آهَصش ًشم افضاس هیکس پیٌاکل 21\)قسوت اٍل\(](http://s1.picofile.com/file/6277938628/Pinnacle12_www_saman_dil_ir_.zip.html)
- ه- آموزش ساخت وب سرور و $\overline{\text{FTP}}$  سرور در شبکه های محلی
	- ۶- آموزش نصب و حذف اکتیو دایرکتوری (دومین) وکار با ان

**دوستان عزیز اگر انتقاد یا پشنهاد و یا حتی مشکلی داشتید می توانید از طریق موارد زیر با هي در تواس باضیذ.**

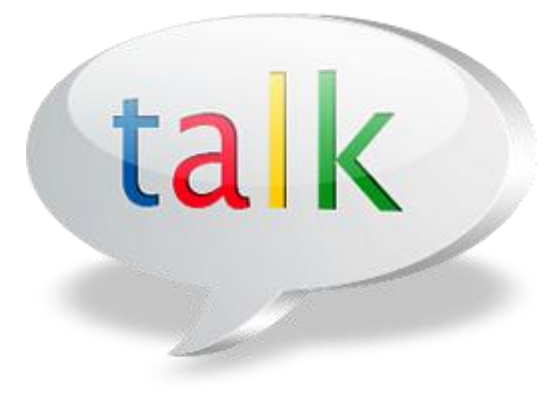

[Samancd2009@gmail.com](mailto:Samancd2009@gmail.com) [http://www.samancd.blogfa.com](http://www.samancd.blogfa.com/) [http://www.samancd.tk](http://www.samancd.tk/)

**هَفق باضیذ**

**فرضیذ باباجاًی 89/11/14**